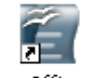

Nicolas Forgeard-Grignon – Creative Commons paternité et usage non commercial Document réalisé avec OpenOffice.org 2.0 - DRAFT Writer

#### **En quoi consiste le publipostage?**

Le publipostage a pour objet l'envoi d'un courrier personnalisé à une liste de contacts. Il s'appuie d'une part sur un document listant les informations personnalisées et, d'autre part, sur un second document qui comporte les informations communes et qui va se personnaliser à l'aide du premier.

Lors du passage de Microsoft Office à OpenOffice le principal écueil est de savoir utiliser des fonctionnalités que l'on maitrisait bien dans un nouvel environnement de travail.

Ce document a pour objet d'expliquer la méthode de publipostage la plus simple, celle qui ne nécessite pas par la création d'une base de données et qui se limite à l'utilisation de la feuille de calcul et du traitement de texte.

### **A – Préparer son fichier de données**

Les données du publipostage sont stockées dans un fichier type feuille de calcul (\*.ods), il peut comporter tout type de données en fonction de la finalité du publipostage. OpenOffice.org est capable d'effectuer des publipostages par courrier ou par e-mail. La seule obligation est d'utiliser la première ligne pour le nom des champs comme dans l'exemple ci-dessous.

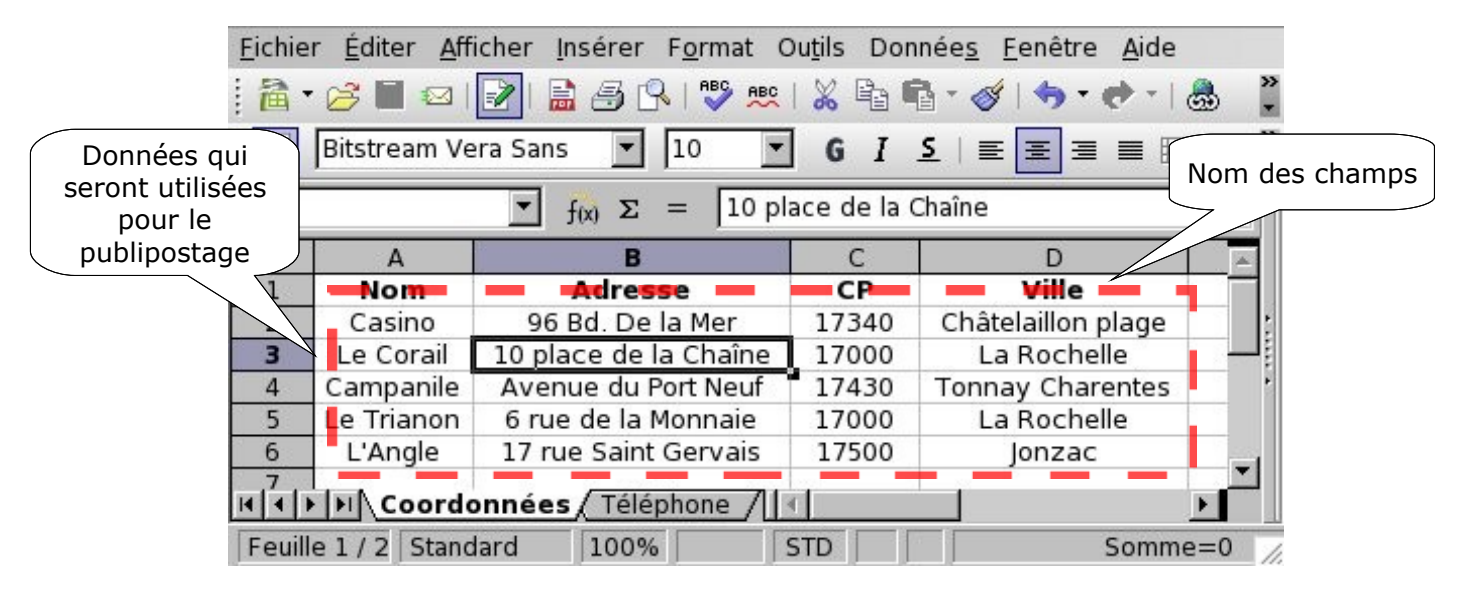

#### **B – Initialiser le publipostage**

Une fois votre fichier de données constitué, vous pouvez fermer Calc et passer à Writer. Vous créerez un nouveau document et commencerez le publipostage en tant que tel avec « l'assistant mailing » disponible dans le menu outils.

Au lancement, celui-ci vous demandera ce que vous voulez faire, à vous de choisir. Pour commencer à travailler, il suffit de choisir la ligne « Créer un document ».

Writer vous demandera ensuite de choisir entre un mailing par courrier postal ou par e-mail.

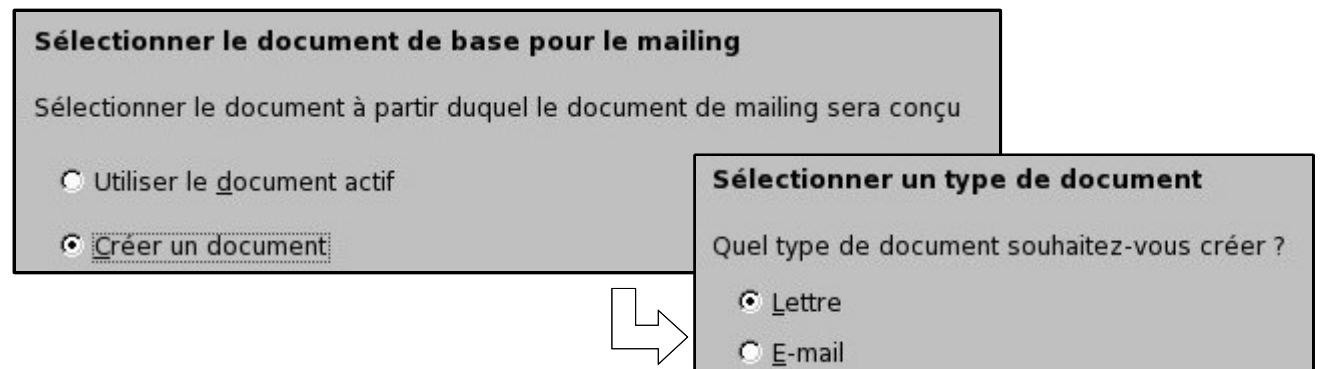

# **C – Définir le bloc d'adresse**

Le bloc d'adresse est la partie qui contient l'adresse du destinataire, bien qu'on puisse utiliser d'autres types d'information dans un publipostage, ce dernier reste généralement la partie primordiale du publipostage.

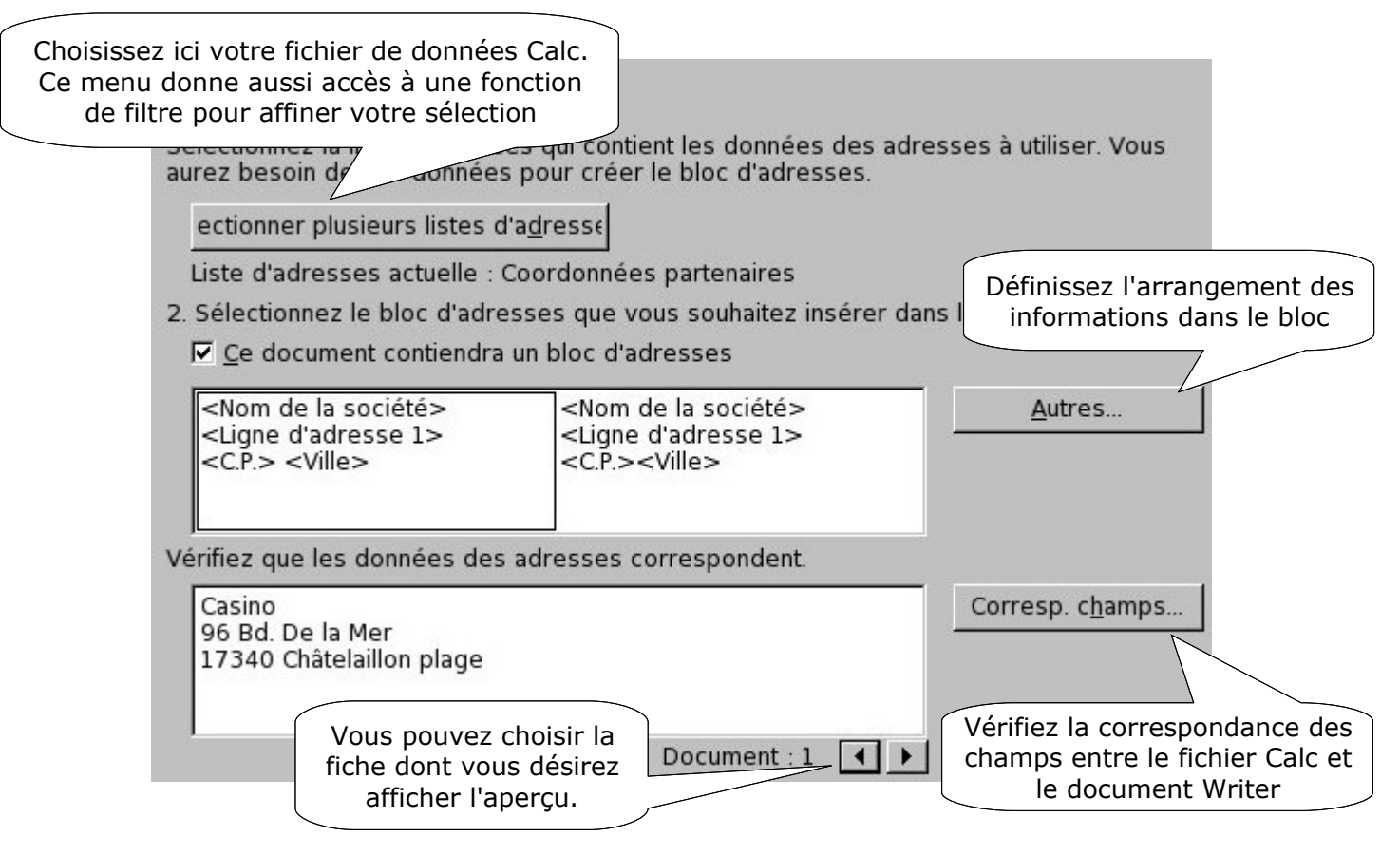

## **D – Définir la salutation**

Vous pouvez aussi générer de manière automatique une salutation en fonction, par exemple, du sexe de votre correspondant.

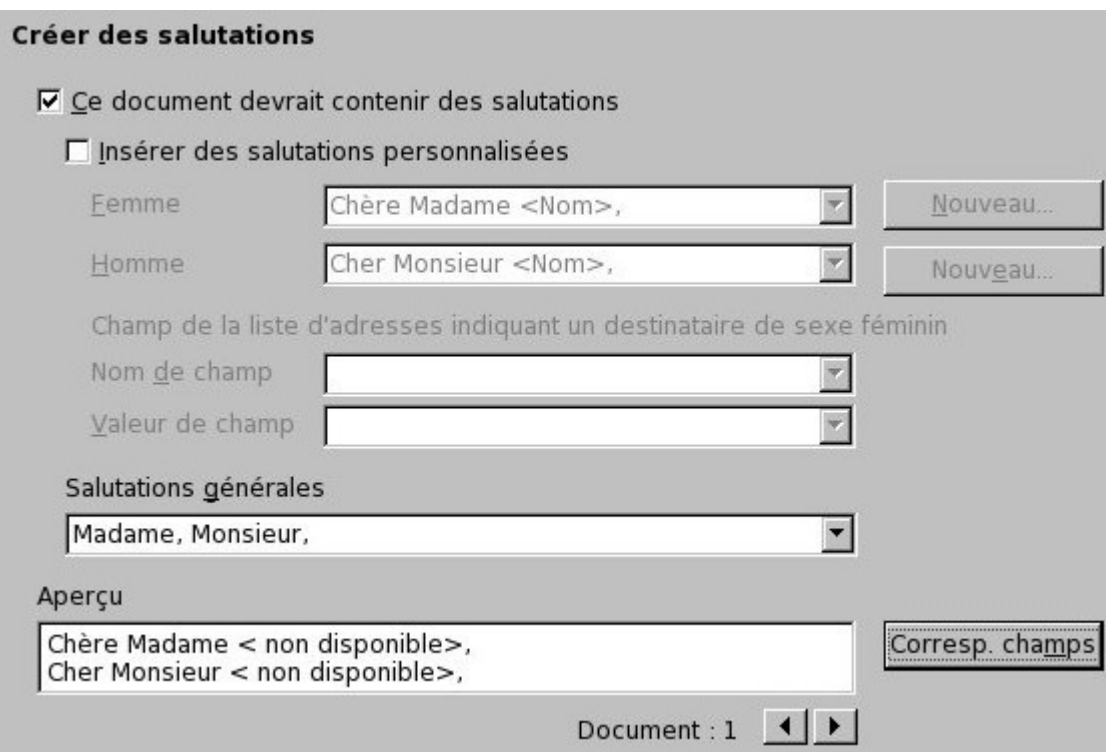

## **E – Mette en page le bloc d'adresse**

L'étape suivante consiste à mettre en page le bloc d'adresse pour l'aligner de la manière voulue. On notera qu'il est donc possible de le mettre en forme en haut à gauche du document, « à la française » ou alors le faire correspondre à l'ouverture d'une enveloppe fenêtrée.

#### **F – Mettre en forme le courrier**

Une fois le bloc d'adresse et l'éventuelle salutation définis, il est alors possible de réaliser la mise en page du courrier en lui meêm en ajoutant du texte et, pourquoi pas, d'autre champs de données.

A partir de cette étape, vous pouvez constater que le documen writer contient des données, vous pouvez alors passer d'une fiche à l'autre pour contrôler le rendu.

#### Afficher un aperçu et éditer le document L'aperçu du document fusionné est désormais visible. Pour afficher l'aperçu d'un autre document, cliquez sur l'une des flèches. lı Destinataire  $\geq$ F Exclure ce destinataire Navigez parmi les fiches pour contrôler l'apreçu Si vous ne l'avez pas déjà fait, créez ou éditez votre document maintenant. Les modifications affecteront tous les documents fusi-Passer en mode édition pour Lorsque vous cliquez sur Éditer le document, la réaliser le coprs du courrier temporairement réduite de façon à ce que vous Après avoir édité le document, cliquez sur Revenir a nit mailing gans la fénêtre réduite pour revenir dans l'assistant. Éditer le document...

En mode édition il est alors posible de rajouter des champs personnalisé à l'aide de l'explorateur de donnée que l'on affivhe avec la touche [F4].

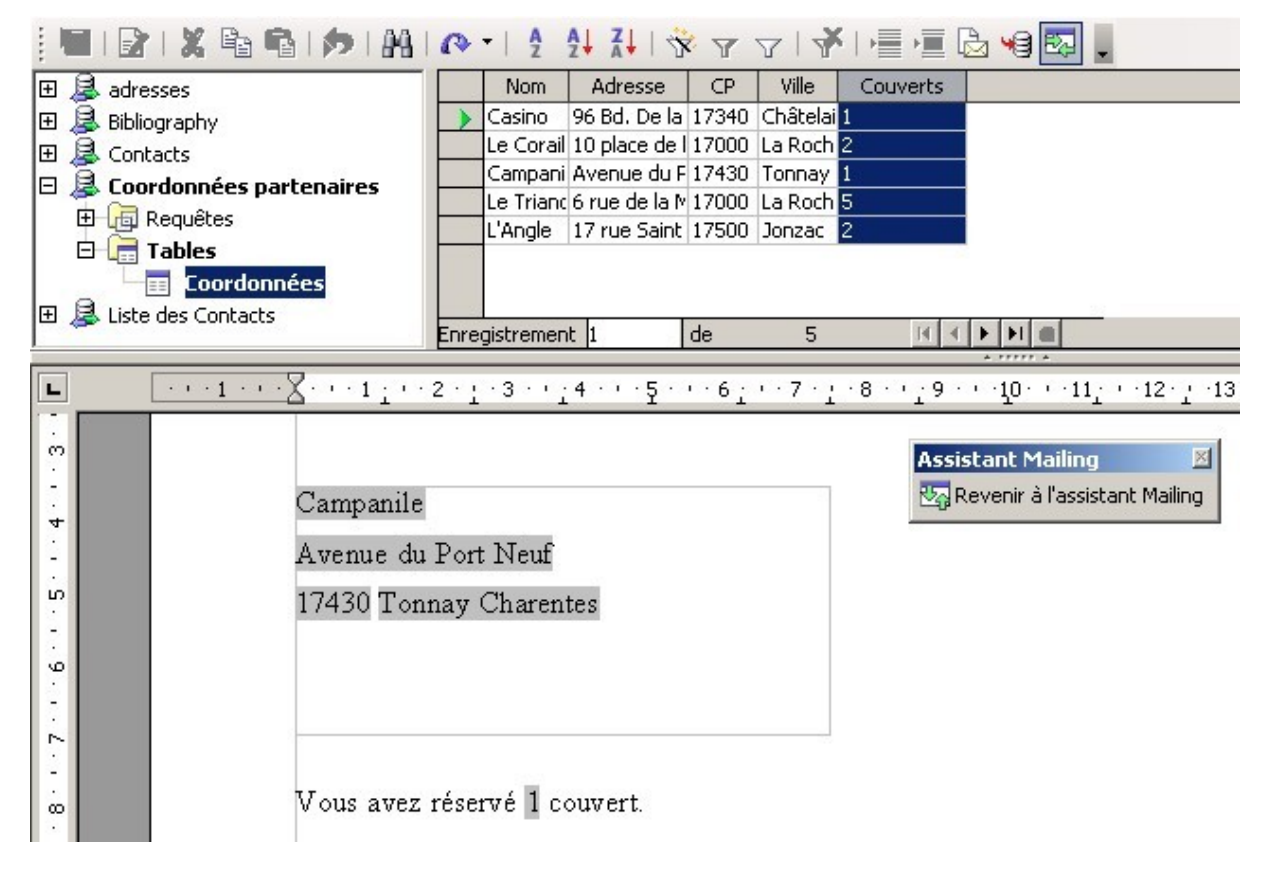

# **G – Terminer le publipostage**

L'assistant de Mailing vous propose ensuite un utilitaire de modification individuelle qui permet de modifier, comme son nom l'indique, une seule fiche sans affecter les autres.

La dernière étape sera la sortie de votre document, vous pourrez alors le sauvegarder ou l'imprimer en fonction de vos besoins.

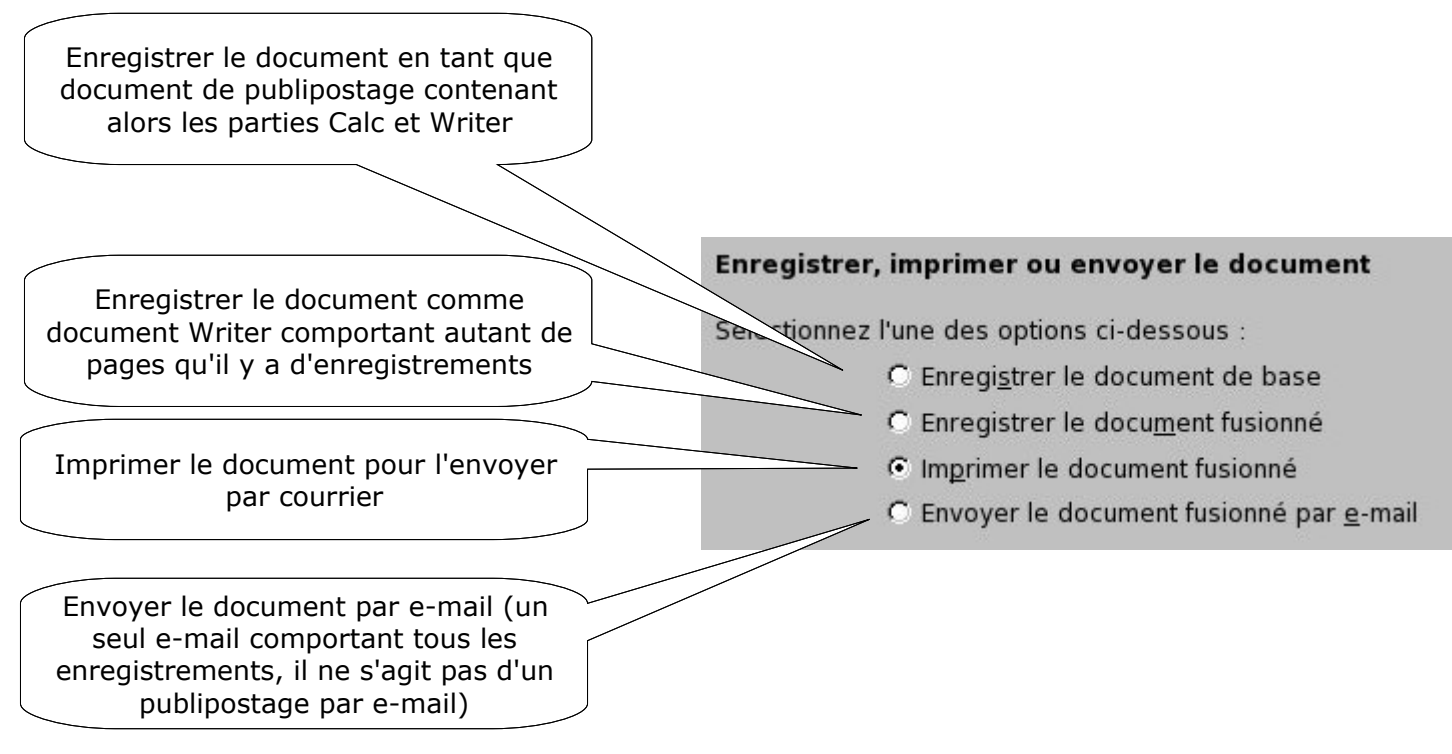

#### **H – Limiter les bases connectées**

OpenOffice.org mémorise les bases connectées, ainsi, si vous vous connectez successivement à de nombreuses sources de données, l'explorateur se charge peu à peu. Il peut être alors nécessaire de supprimer la connexion, ce qui ne supprime pas la base en elle-même. Cette fonctionnalité est accessible à partir du menu suivant :

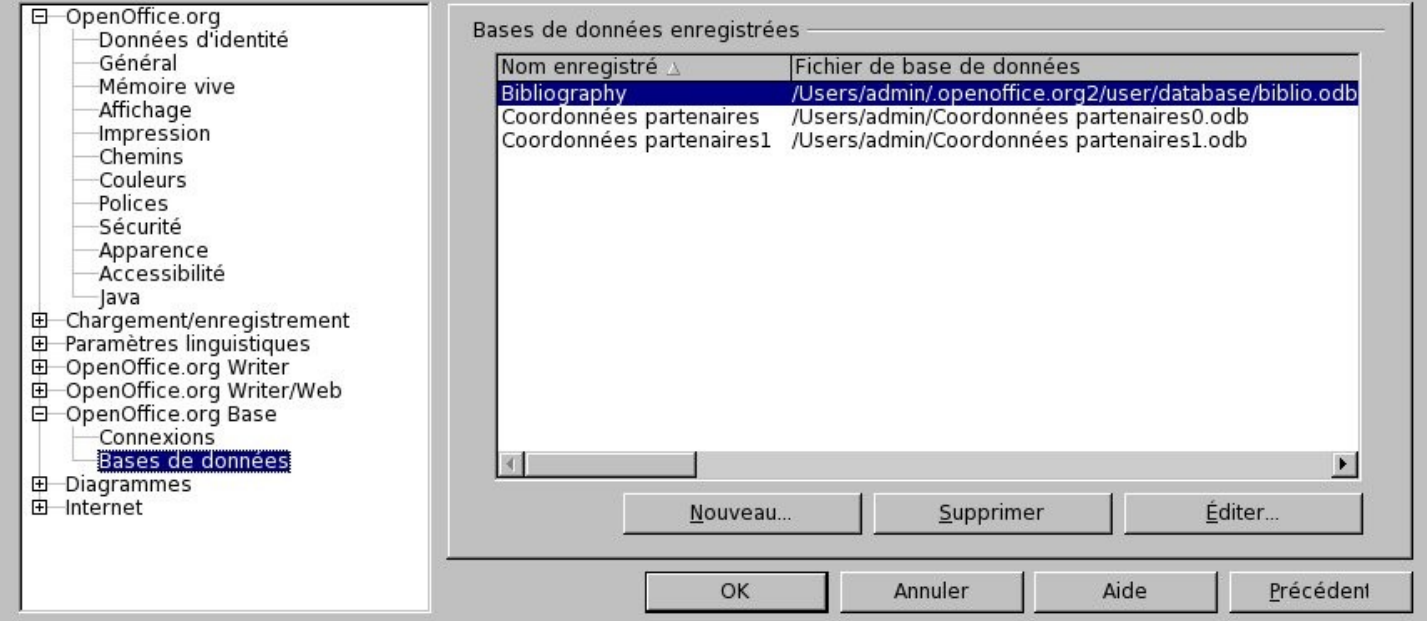